# 日星 2B 新唐人参数修改教程

天地行论坛

2024 年 2 月

根据日星 2B 新唐人频道参数调整通知, 2024 年 3 月 1 日后, 新 唐人电视台在日星 2B 的频道将以新的参数進行播出。具体新参数如 下:

下行频率:12358;符号率:03761

这次变更,只是变更了下行频率与符号率,其它参数不用修改。

本次调整对硬件系统没有影响,观众朋友无需移动卫星天线,无 需更换卫星接收机。只需手动更新接收机的频道参数,具体方法如下:

不同的高清机顶盒修改方法略有不同,下面介绍四种界面的高清 机顶盒修改方法。请根据机顶盒的系统界面参考使用。

#### 界面(一)

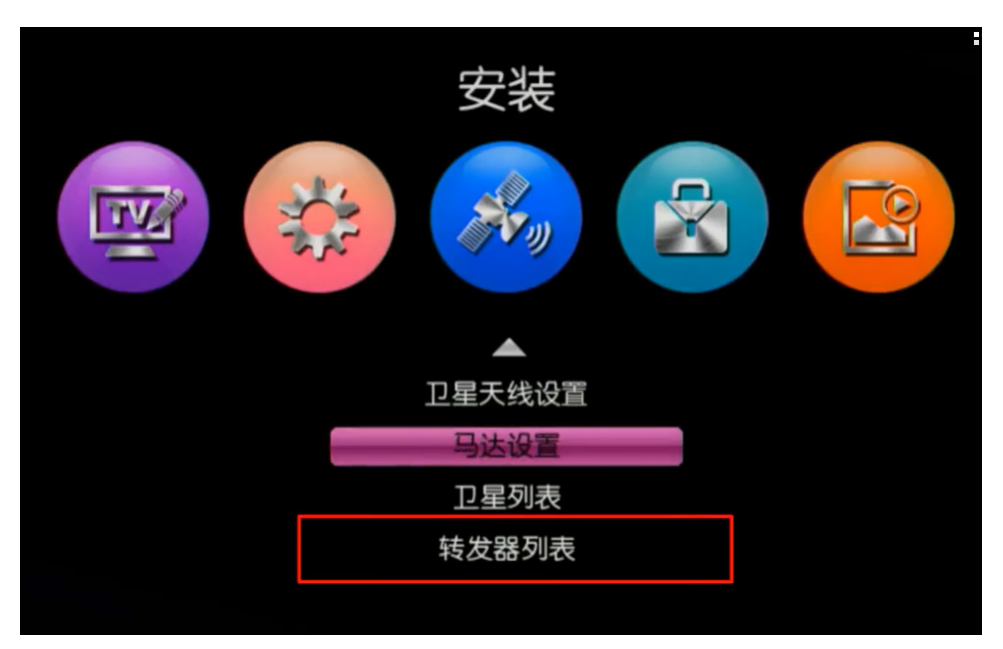

按菜单键,将光标移到中间安装图标,在下拉菜单中光标移到转 发器列表。见上图:

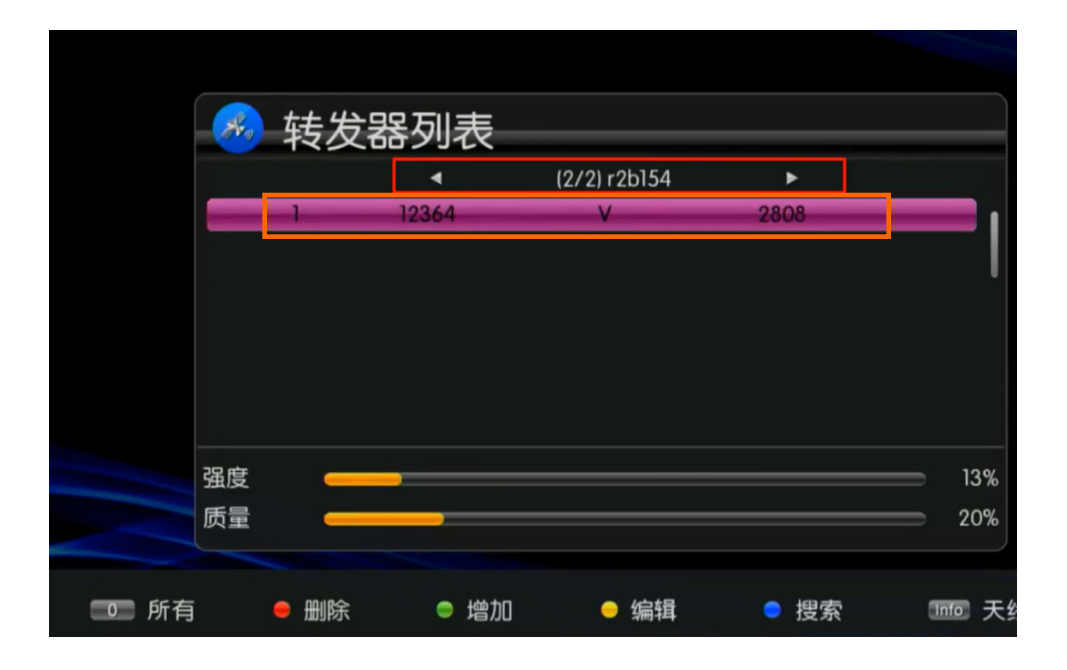

确认后。進入转发器列表界面。按遥控器左右方向键找到日星 2B 的转发器列表,将光标移到要修改的参数上,见上图。

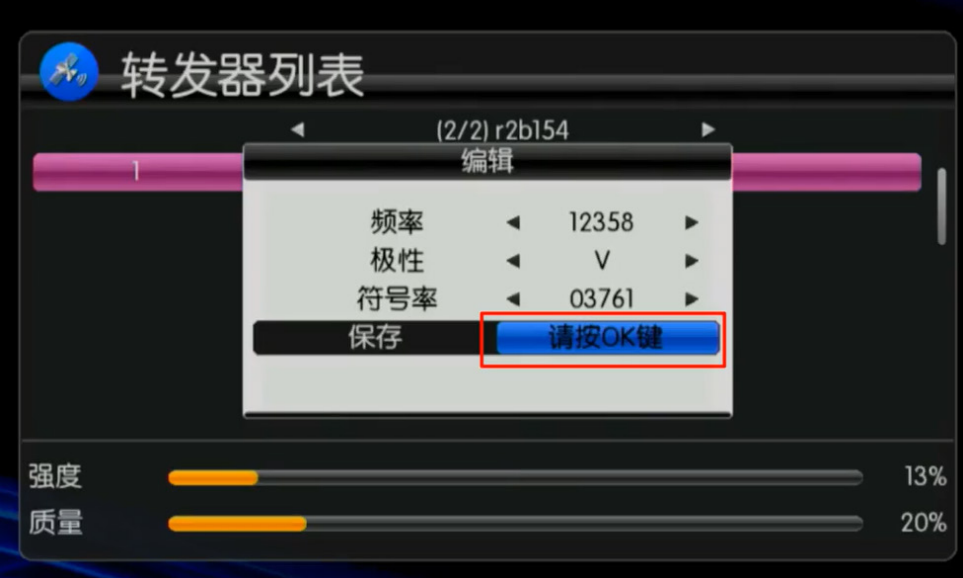

按遥控器黄色键,進行编辑。按遥控器左键,将频率数值修改成 1 2 3 5 8, 输入完成后, 再将光标移动到符号率, 这时直接按遥控器 的数字键,输入 03761,再将光标移动到保存位置,按遥控器上的 O K 键, 这时就修改成功了, 按退出键退出设置界面即可。见上图。

界面(二)

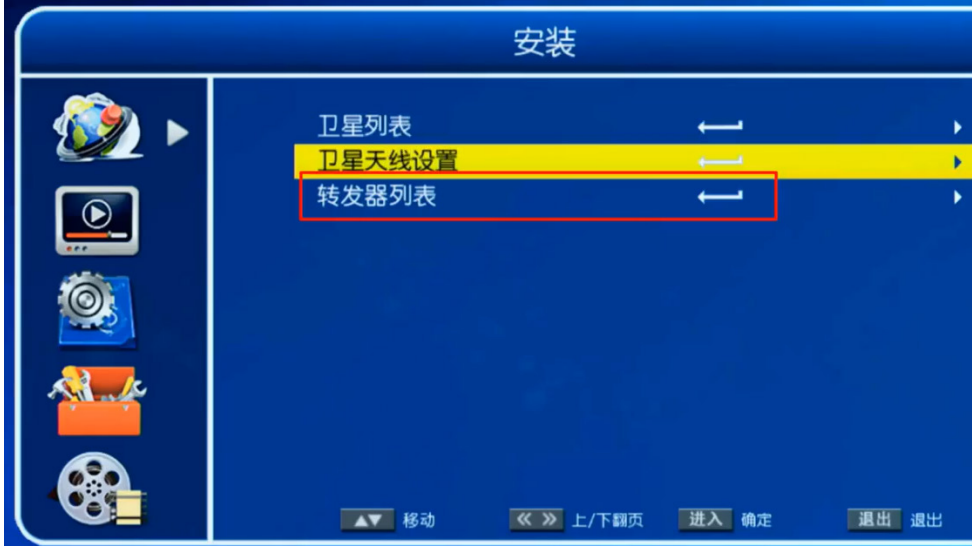

按菜单键 ,按遥控器右键,将光标移到转发器列表,见上图。

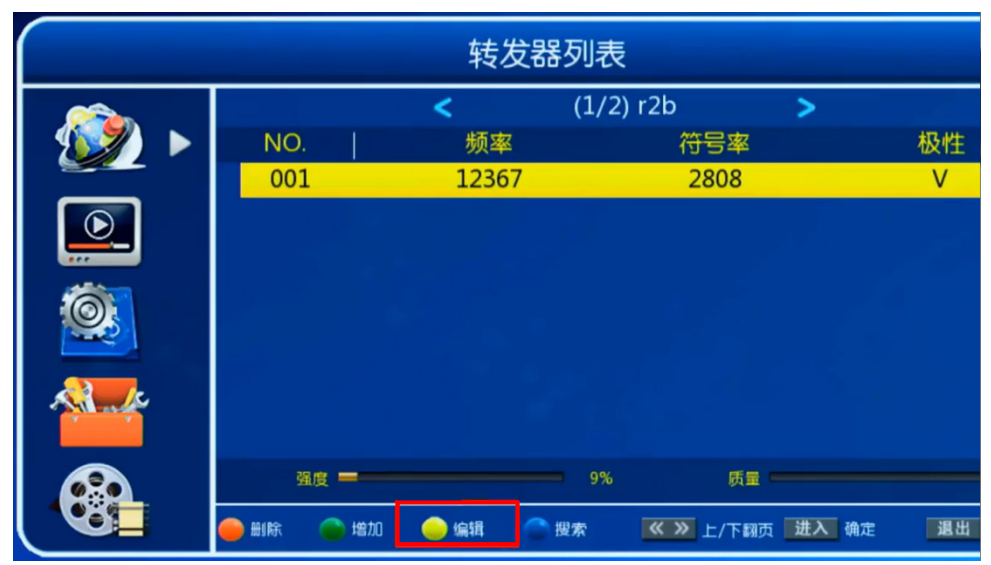

确认后, 進入转发器列表界面, 按遥控器左右方向键找到日星 2B 的列表,将光标移到要修改的参数上,按遥控器黄色键,進行编辑。 见上图。

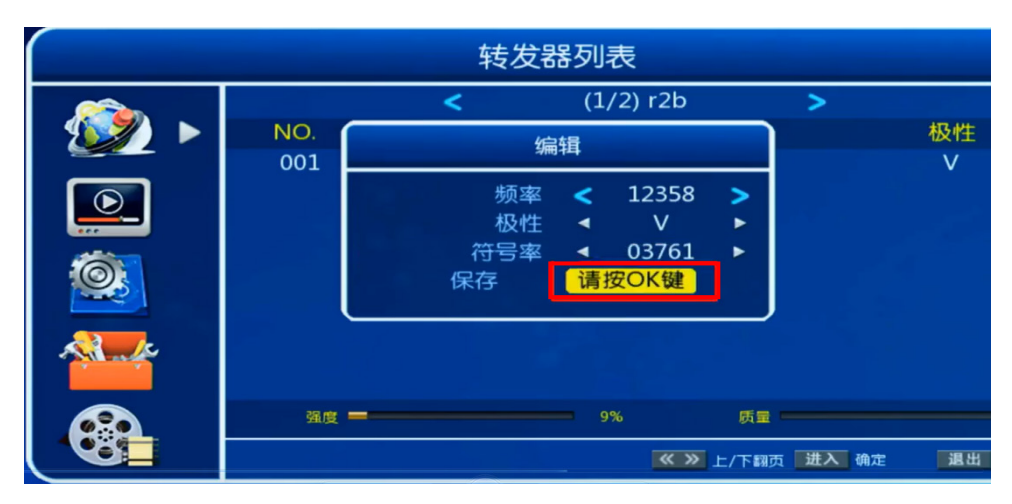

按遥控器左方向键,将频率数值修改成 1 2 3 5 8,输入完成后, 再将光标移动到符号率, 这时直接按遥控器的数字键, 输入 0 3 7 6 1 ,再将光标移动到保存位置,按遥控器上的 O K 键,这时就修改成 功了,按退出键退出设置界面即可。见上图:

### 界面(三)

按遥控器菜单键,再按遥控器上下键, 选择安装, 见下图:

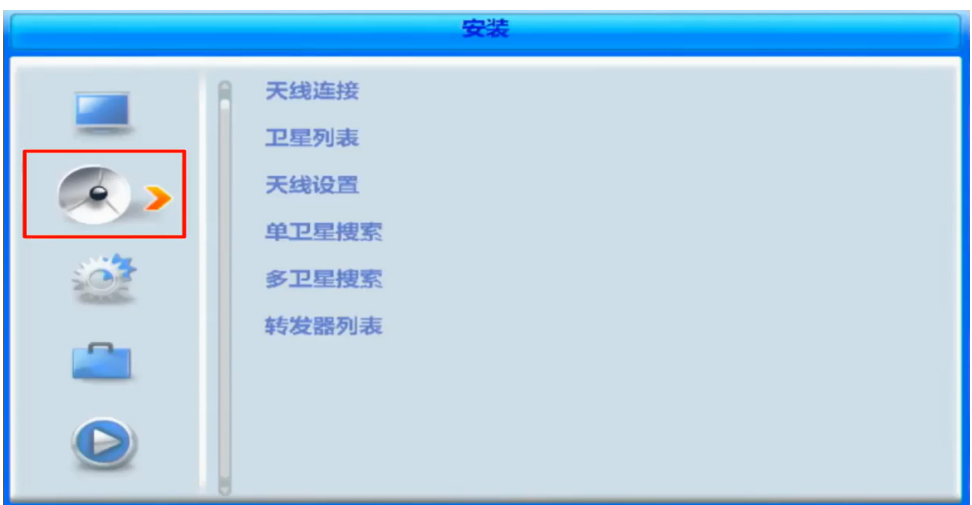

按遥控器上的右行键, 选择转发器列表, 见下图:

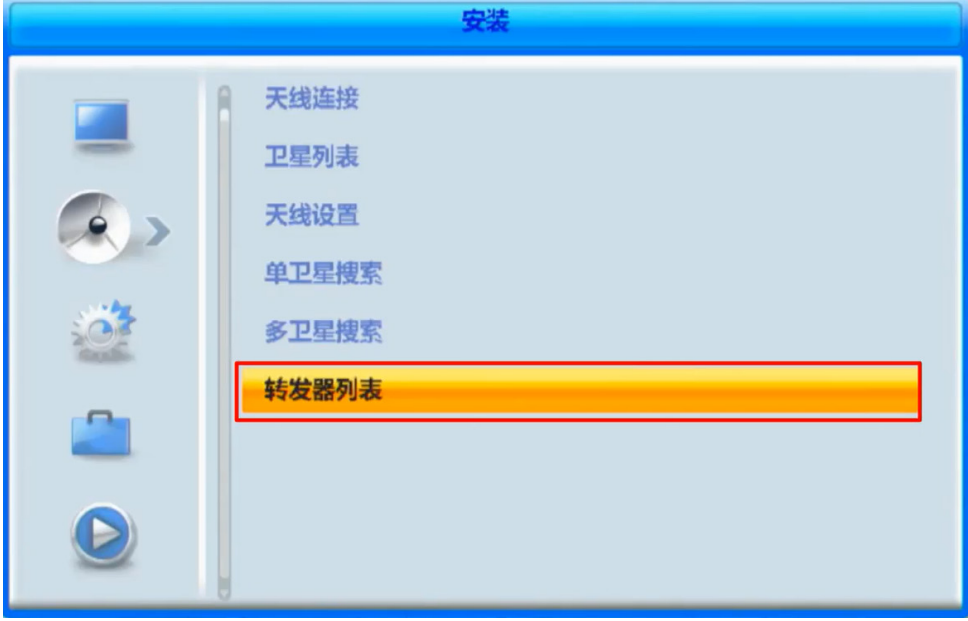

按遥控器上的确认(OK)键進入转发器列表界面,日星新唐人的老参 数正常应该是 1 2 3 6 7 与 0 2 8 0 8。但有些机顶盒与高频头之间存在 本振偏移的情况,导致有些盲扫出来的参数出现上下浮动 ,数值有少 许偏差是正常的, 选中需要修改的新唐人参数, 见下图:

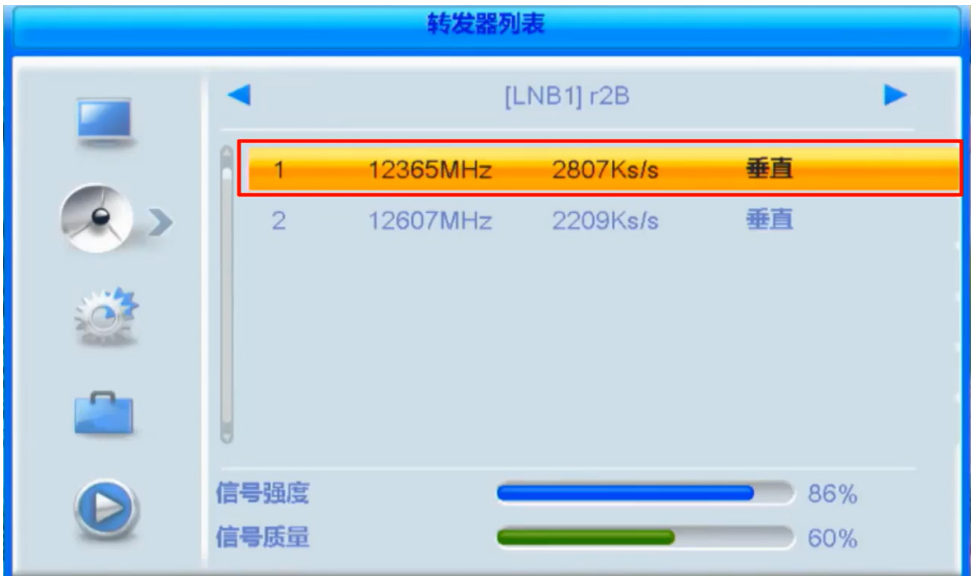

#### 按遥控器的红色键進行编辑

按遥控器左键,将频率数值修改成 1 2 3 5 8, 输入完成后, 再将光标 移动到 符号率, 这时直接按遥控器的数字键, 输入 03761, 0不 显示属于正常现象,极化垂直,再将光标移动到保存位置,按遥控器 上的确认(OK)键,这时就修改成功了。见下面两图:

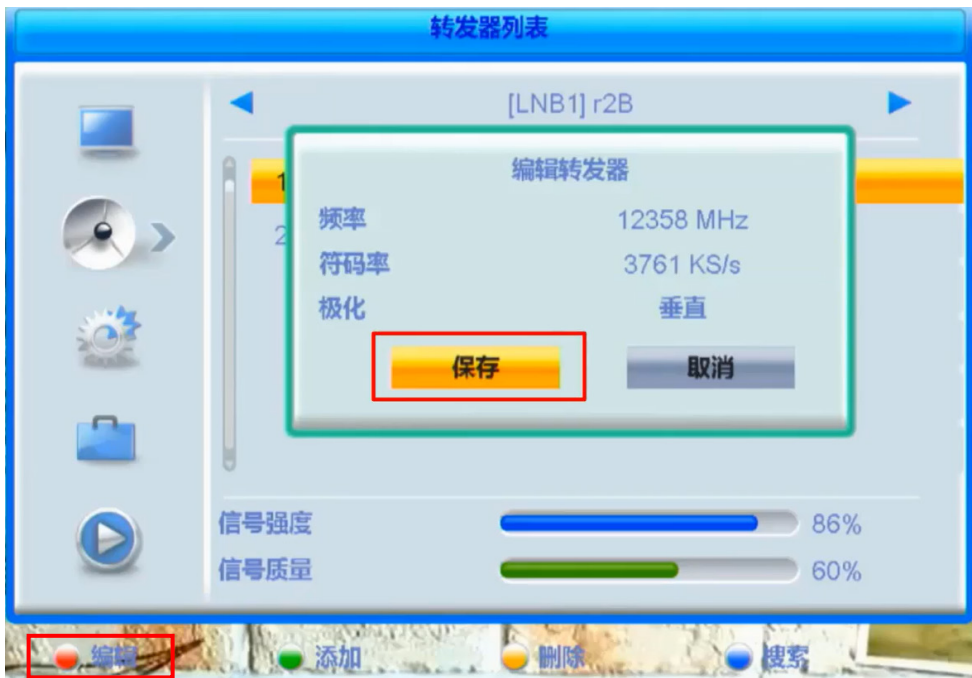

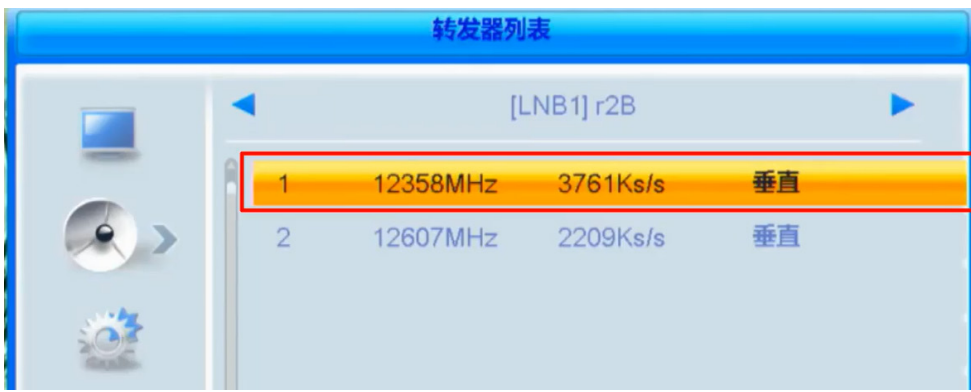

多余的参数可以删除,也可以保留。按黄色键删除,提示是否删除, 选择,是,按遥控器上的确认(OK)键,删除成功

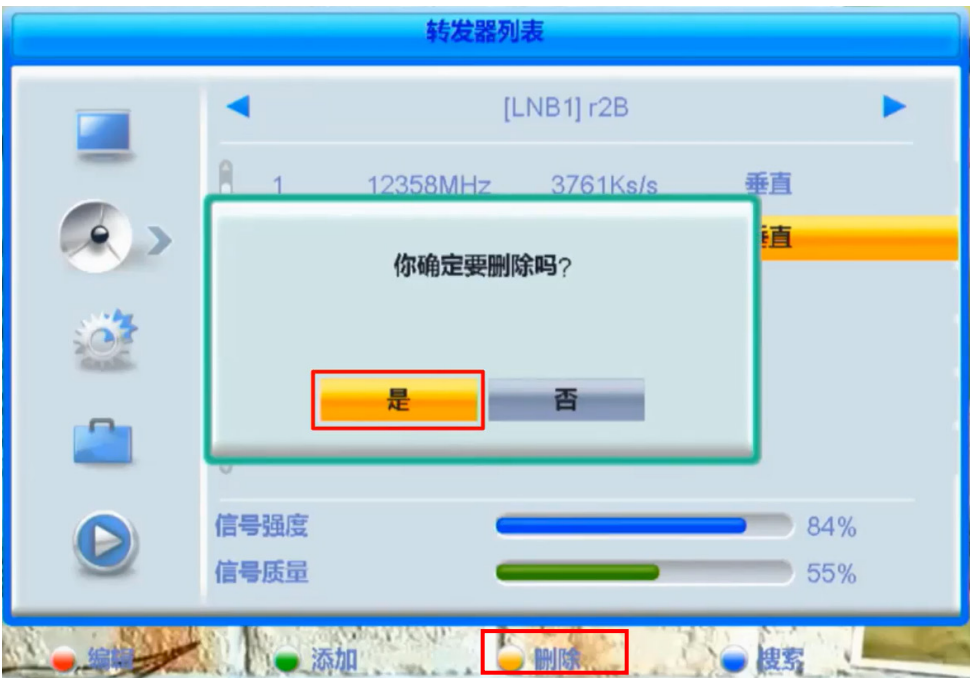

然后按退出键,选择,是,按遥控器上的确认(OK)键,按退出键退 出设置界面即可。见下图:

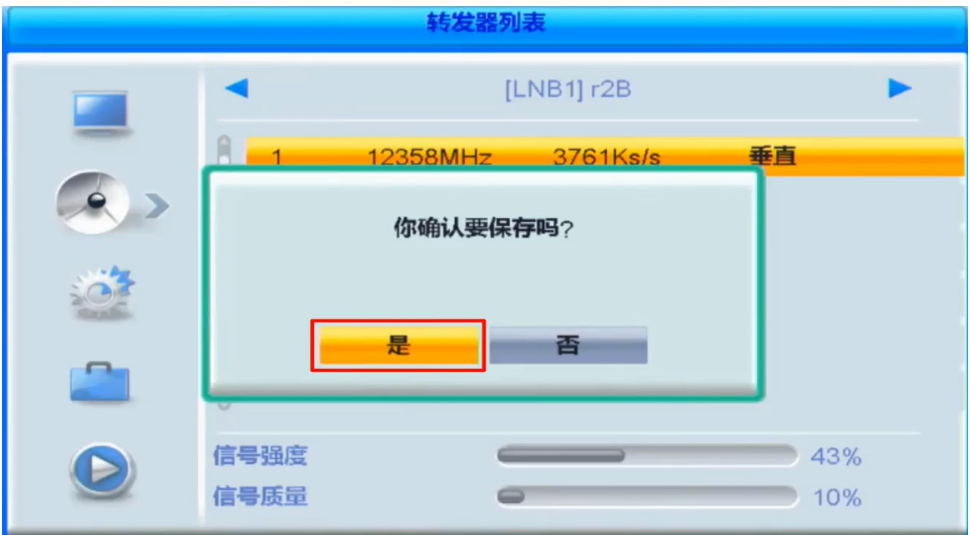

## 界面四:

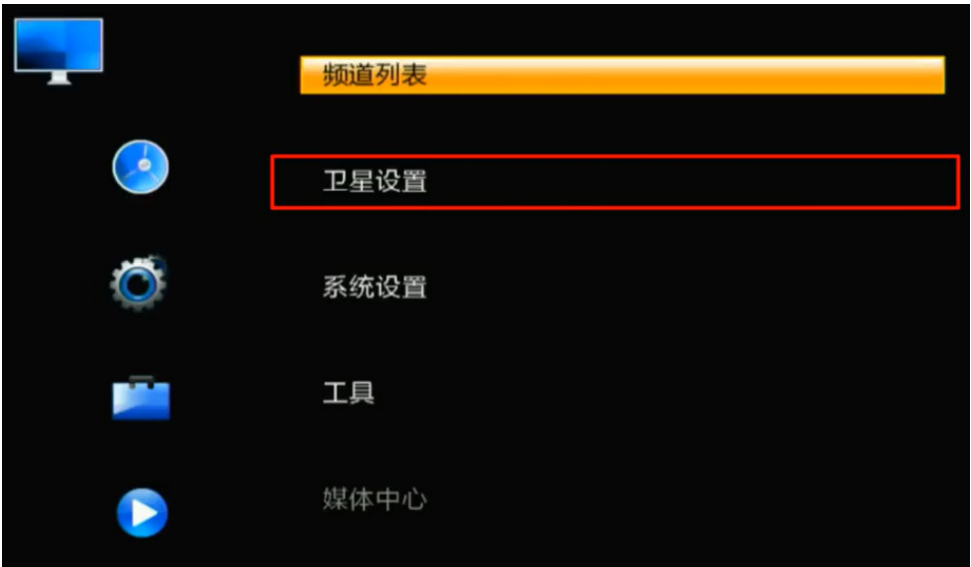

有的高清机没有转发器这一项,我们需要使用频点编辑,其实是 一个道理。按遥控器菜单,选择卫星设置。见上图:

按确定。出现如下界面:

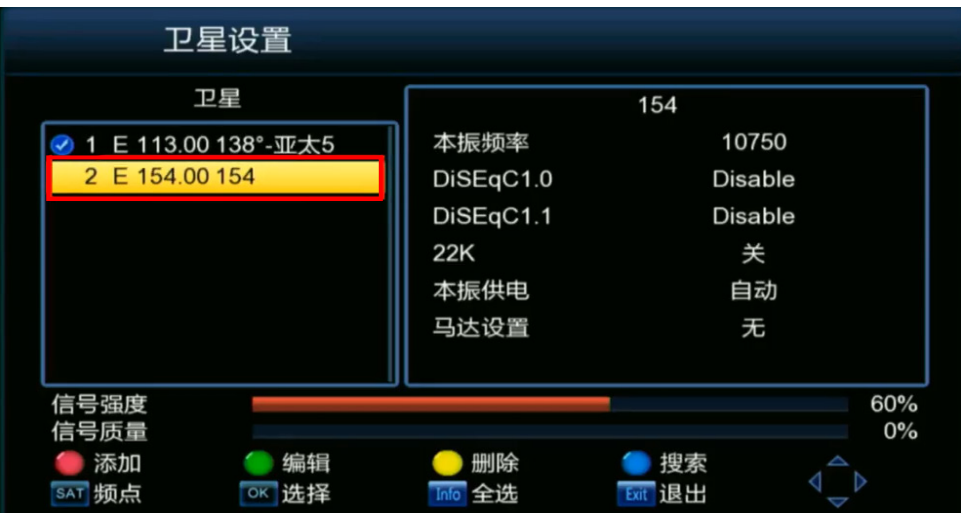

按遥控器上下方向键找到日星 2B 的卫星列表,按照界面提示,按 遥控器上的服务键(有的是 F3),切换到频点编辑界面。见下图:

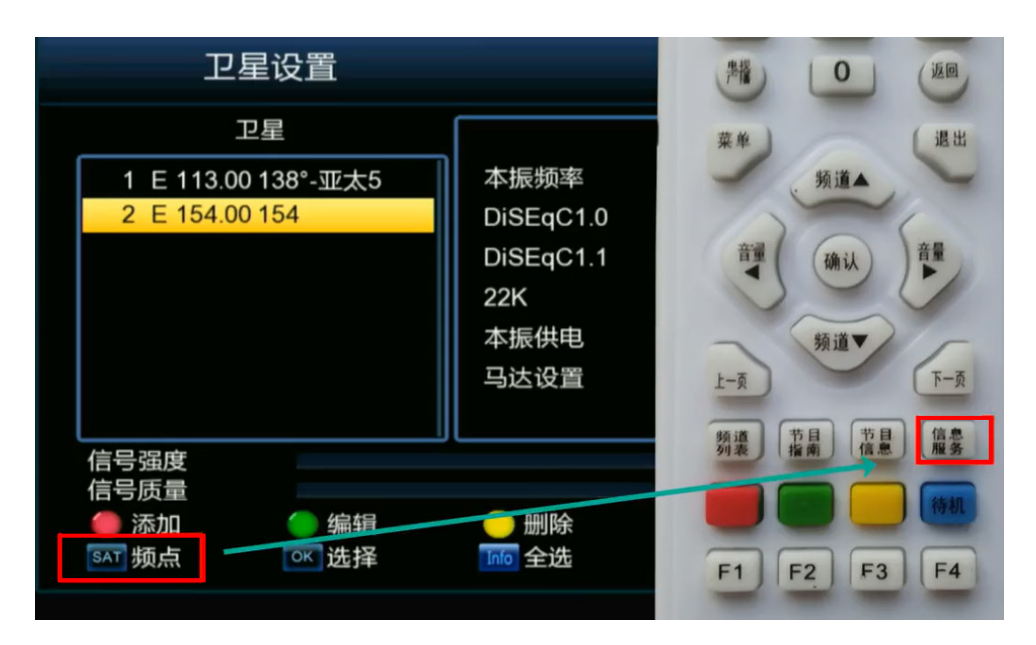

选中频点,按界面提示,按绿色键编辑频点。见下图:

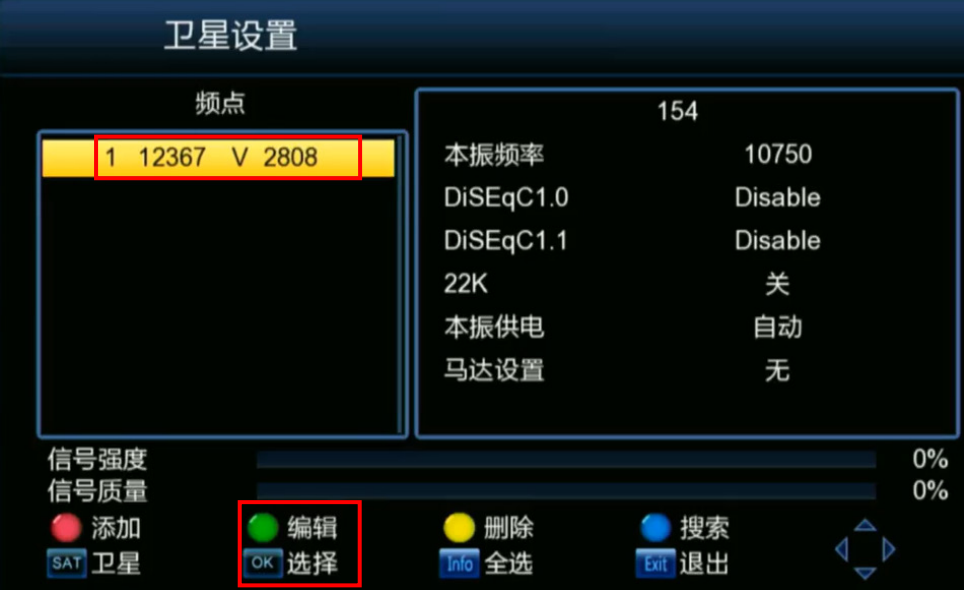

光标移到频率或符号率,按确认键后就可输入参数了。按遥控器 左方向键,将频率数值修改成 1 2 3 5 8,输入完成后按确认键,再将 光标移动到 符号率, 这时直接按谣控器的数字键, 输入 0 3 7 6 1, 输入完成后按确认键,再将光标移动到保存位置, 见下图:

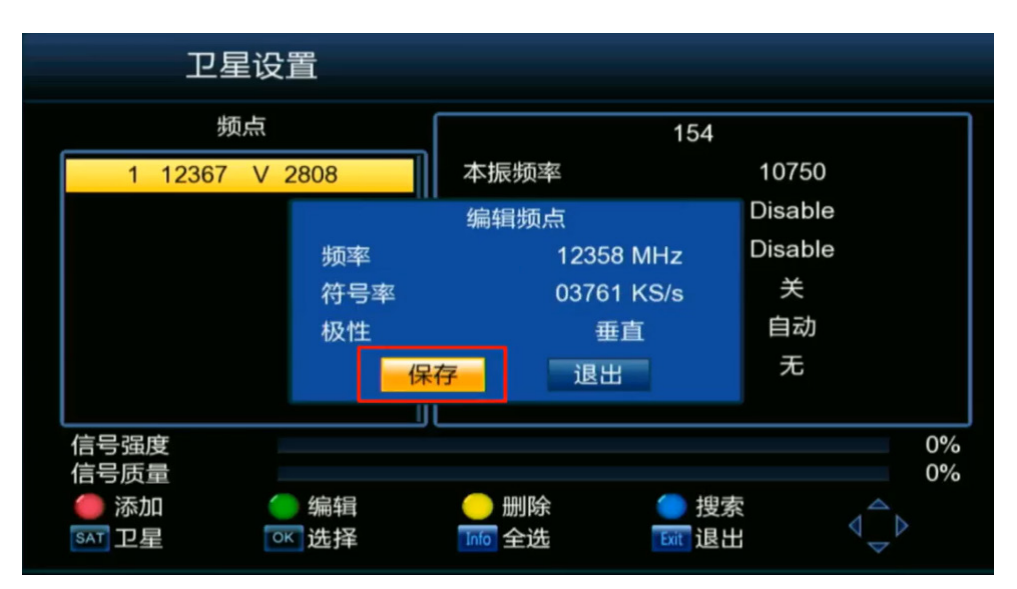

按遥控器上的 OK 键, 这时就修改成功了, 见下图:

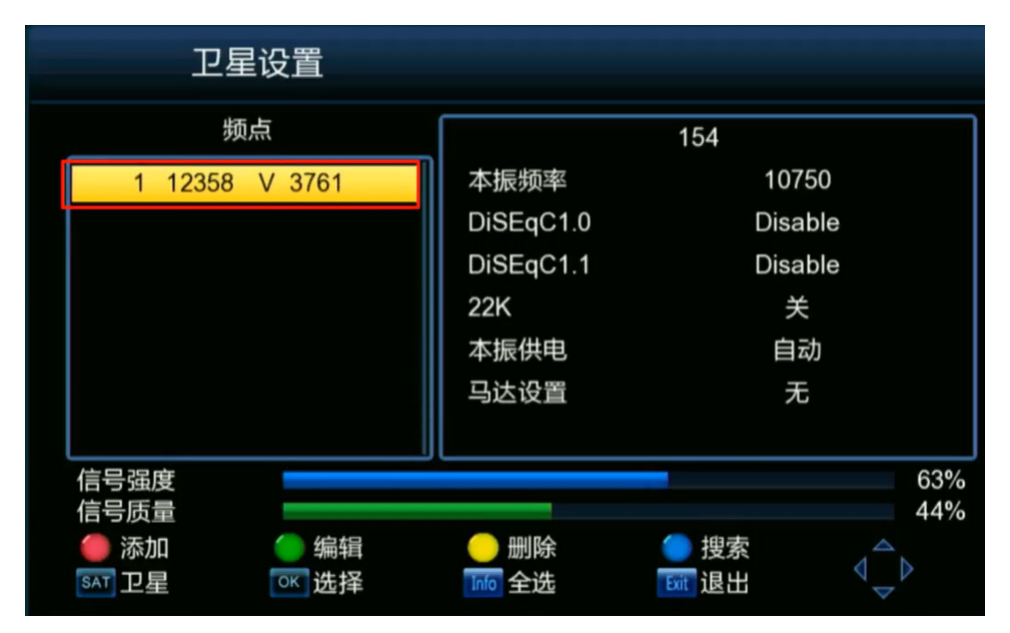

频点设置好了。按退出键退出设置界面即可。

以上是增加了日星 2B 卫星的修改方法,有的用户的高清机没有增 加日星 2B 卫星,而是在高清机预置的 138 卫星列表上盲扫出来的新唐 人节目,其实方法基本是一样的,就是進入转发器列表后,在众多的 常人转发器列表中,找到新唐人转发器列表: 12367V2808, 然后修改 成:12358V3761 就可以了。

以上是新唐人老用户的修改方法,新增用户建议使用自动搜索(盲 扫)的方法,搜索设置中设置:电视节目+广播节目,就可以收到新唐 人节目和希望之声广播节目了。老用户已经有了希望之声广播列表, 只修改转发器就可以了。

按教程操作并不难,希望大家自己动手修改,减轻技术会员的负 担。

更多技术请破网访问《天地行文库》或登录《天地行论坛》发帖 询问。